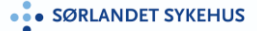

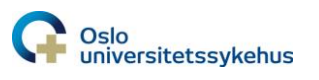

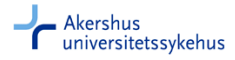

# Tilgang til eBiobank-ikonet

**Tilgang til eBiobank snarveien/ikonet gis av Sykehuspartner (se neste side). NB! man får ikke logget inn før man har gjennomført eBiobank brukerkurs og det er klart for etablering av biobanken i systemet. Tilgang til eBiobank-pålogging gis av lokal eBiobank systemrådgiver.**

eBiobank-ikonet (snarveien til påloggingssiden) er tilgjengelig via Startmenyen (på laptop må man logge inn på «Arbeidsflate Hjemme/Arbeidsflate RCP»).

Søk på ordet eBiobank, eller finn applikasjonen under Mine kliniske programmer:

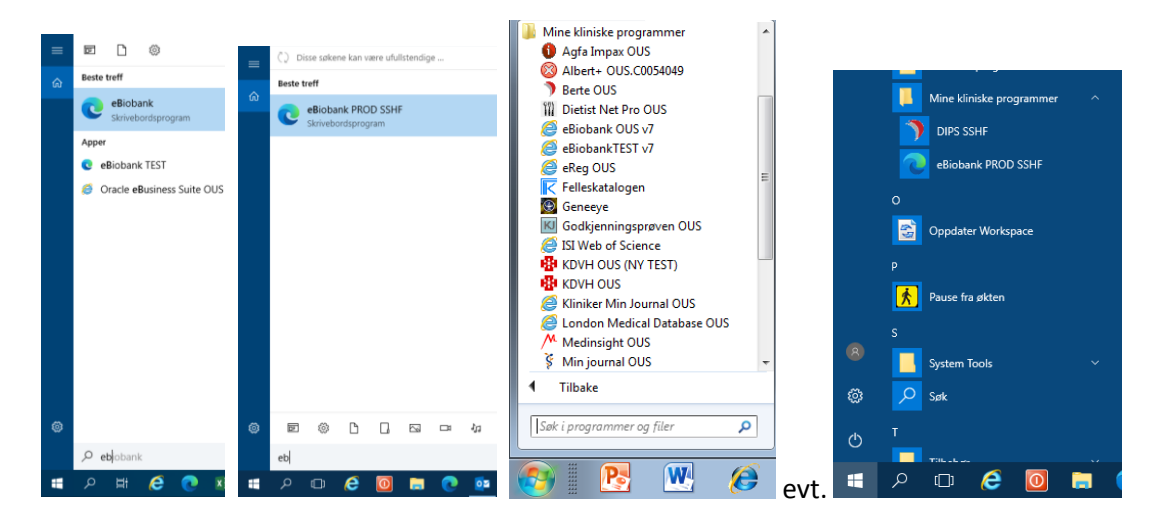

I påloggingsvinduet benytter man hhv Ahus, OUS eller SSHF brukernavn og passord:

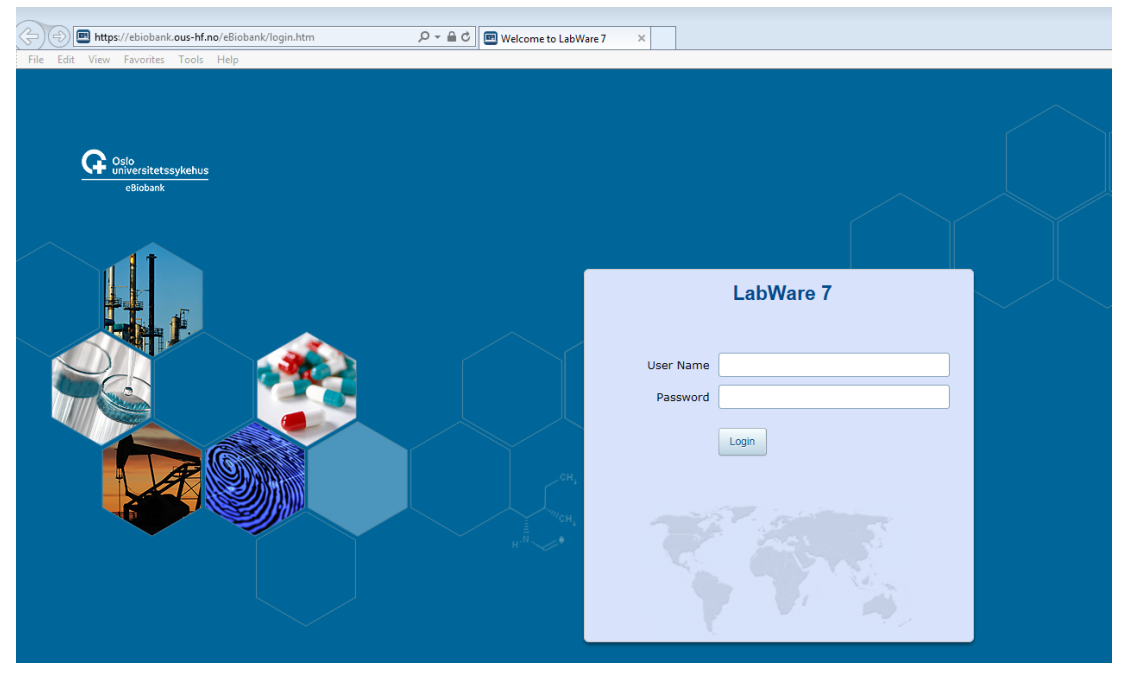

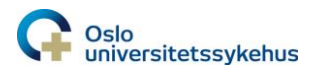

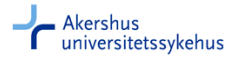

## **Bestille tilgang til eBiobank-ikonet via minSykehuspartner:**

### Søk opp minSykehuspartner via Startmenyen

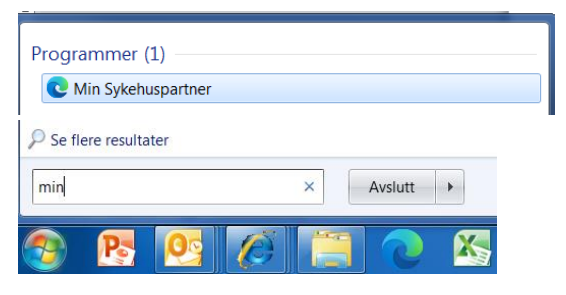

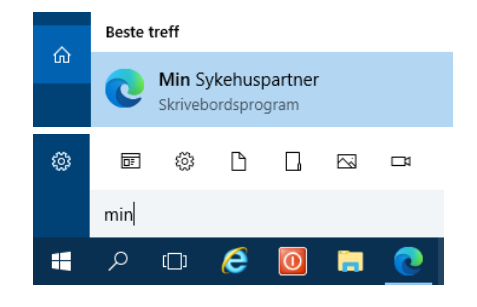

#### Velg *Bestille/avbestille tilganger (BAT)*:

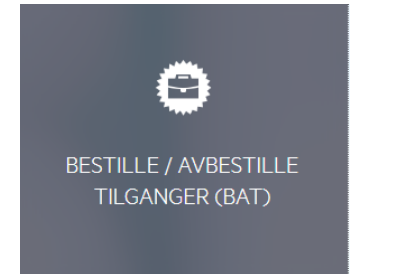

#### Velg Start en ny bestilling

Velkommen

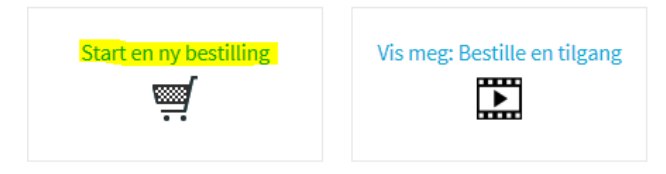

#### Søk på eBiobank i søkefeltet Finn et tjenesteelement

Bestilling Mottakere \* Sollid, Hege Dahlen ( Finn et tjenesteelement eBiobank

Huk av for hhv eBiobank OUSHF, eBiobank AHUSHF eller eBiobank SSHF

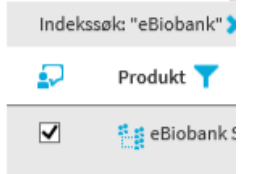

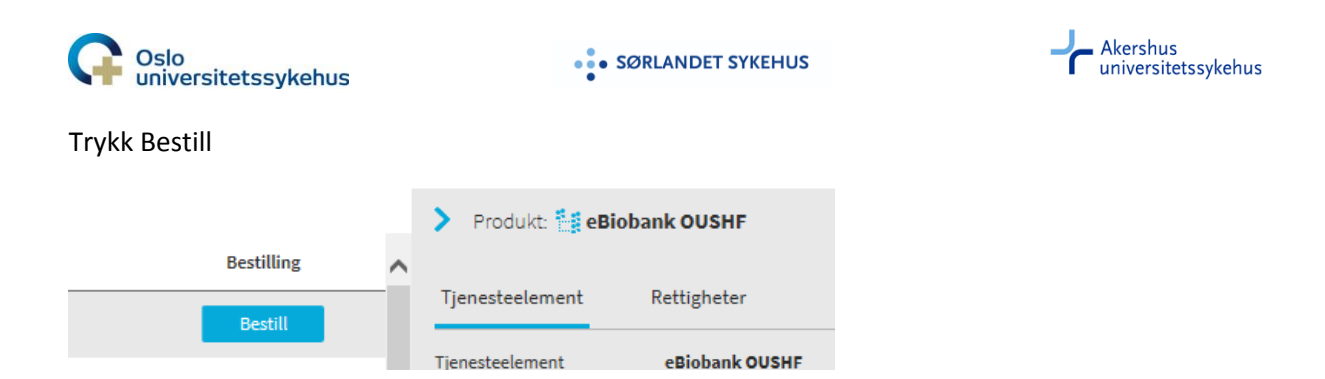

Fyll ut navn på biobank, REK nummer og navn på ansvarshavende for biobanken. Trykk OK.

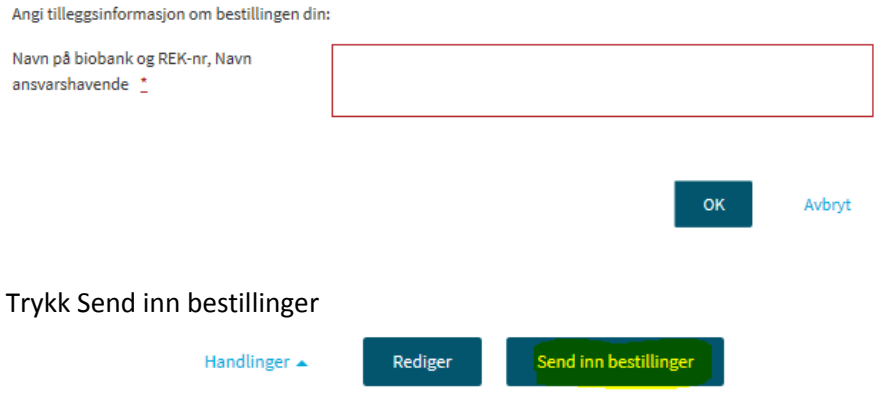

Man får så en kvittering på at saken er registrert. Saken går til godkjenning av leder, samt til «team eBiobank» ved det respektive helseforetaket.

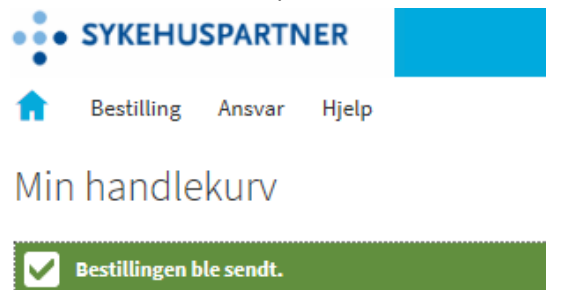

Når saken er løst har man fått tilgang til eBiobank snarveien/ikonet, som beskrevet i starten av dokumentet.

**NB! man får ikke logget inn i eBiobank før man har gjennomført eBiobank brukerkurs og det er klart for etablering av biobanken i systemet. Tilgang til eBiobank-pålogging gis av lokal eBiobank systemrådgiver.**